# Lohndaten importieren

# Inhalt

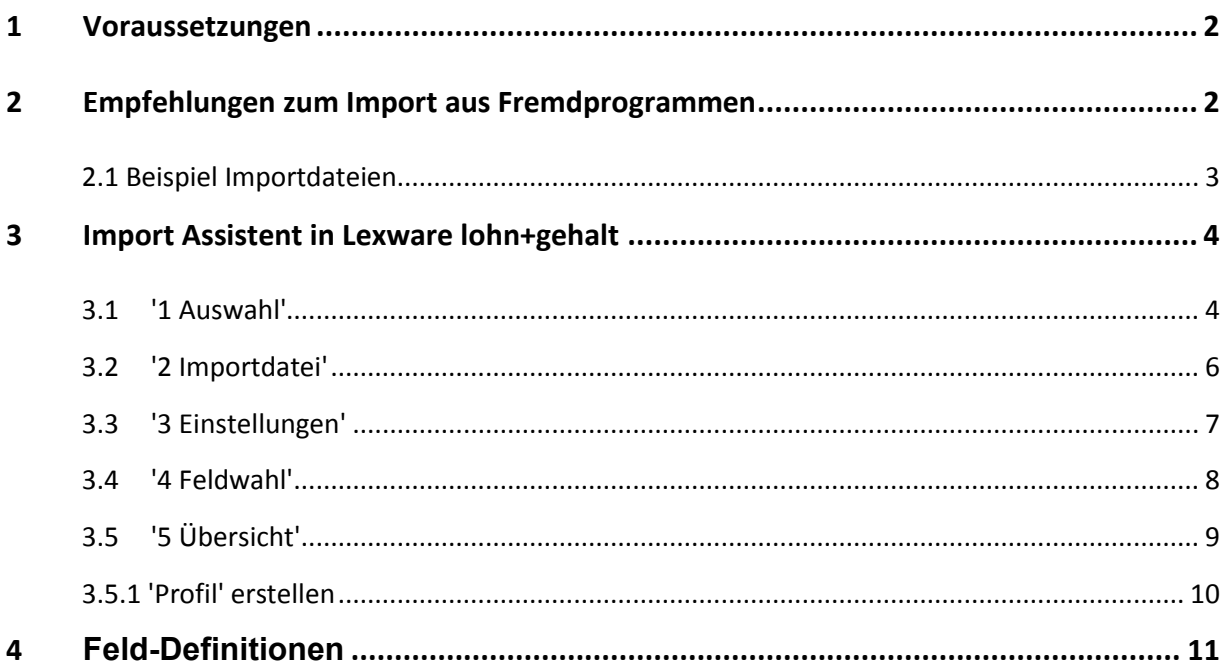

# **.ex ware**

# <span id="page-1-0"></span>**1 Voraussetzungen**

Damit Sie die Lohndaten erfolgreich in Lexware lohn+gehalt importieren können, sollten Sie die nachfolgend genannten Punkte beachten:

- Erstellen Sie vor jedem Import eine Datensicherung.
- Die zu importierende Datei muss im ASCII Format vorliegen. Die Felder müssen durch Trennzeichen abgegrenzt sein. In der Regel ein Tabulator, Semikolon oder Komma.
- Verwenden Sie als Feldtrennzeichen das ';' (Semikolon), als Dezimaltrennzeichen das Komma.
- Datensätze aus der Importdatei müssen mindestens die Felder 'Jahr', 'Monat', 'Personalnummer', 'Lohnartnummer', 'Wert' enthalten.
- Vermeiden Sie vorangestellte Nullen in den Feldern 'Wert' und 'Stundensatz'.
- Wenn der Stundensatz nicht angegeben ist, wird der Stundensatz der entsprechenden Lohnart im aktuellen Abrechnungsmonat berücksichtigt.

# <span id="page-1-1"></span>**2 Hinweise zum Import aus Fremdprogrammen**

Wenn Sie die Daten aus Fremdprogrammen prüfen bzw. überarbeiten möchten, empfehlen wir die Datei im Format \*.csv (ASII Format mit Feldtrennzeichen ';' Semikolon) zu speichern. Sie können die Datei anschließend leicht in Excel bearbeiten.

Das ist bei großen Datenmengen übersichtlicher, als ein \*.txt-Datei im Texteditor zu bearbeiten.

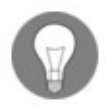

Um die Datei mit Excel zu bearbeiten, verwenden Sie am besten die Dateiendung '.csv'.

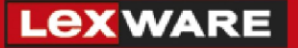

### <span id="page-2-0"></span>**2.1 Beispiel Importdateien**

#### **Importdatei im Texteditor:**

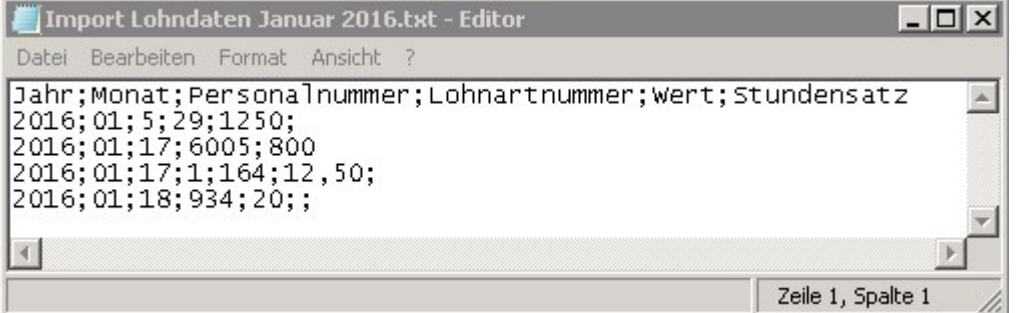

Erläuterung der Textdatei:

Zeile 1: Feldbezeichnungen

Zeile 2: Der Mitarbeiter mit der Personalnummer 5 erhält im Januar 2016 eine Prämie (Lohnart 0029) in Höhe von 1.250,00 €.

Zeile 3: Der Mitarbeiter mit der Personalnummer 17 erhält im Januar 2016 einen Vorschuss (Lohnart 6005) in Höhe von 800,00 €.

Zeile 4: Der Mitarbeiter mit der Personalnummer 17 erhält im Januar 2016 Lohn (Lohnart 0001) für 164 Stunden mit einem Stundensatz von 12,50 €.

Zeile 5: Der Mitarbeiter mit der Personalnummer 18 erhält im Januar 2016 Aushilfslohn Minijob (Lohnart 0934) für 20 Stunden. Hier wird kein Stundensatz übergeben. Der aktuell hinterlegte Stundensatz in den Abrechnungsdaten wird nicht überschrieben.

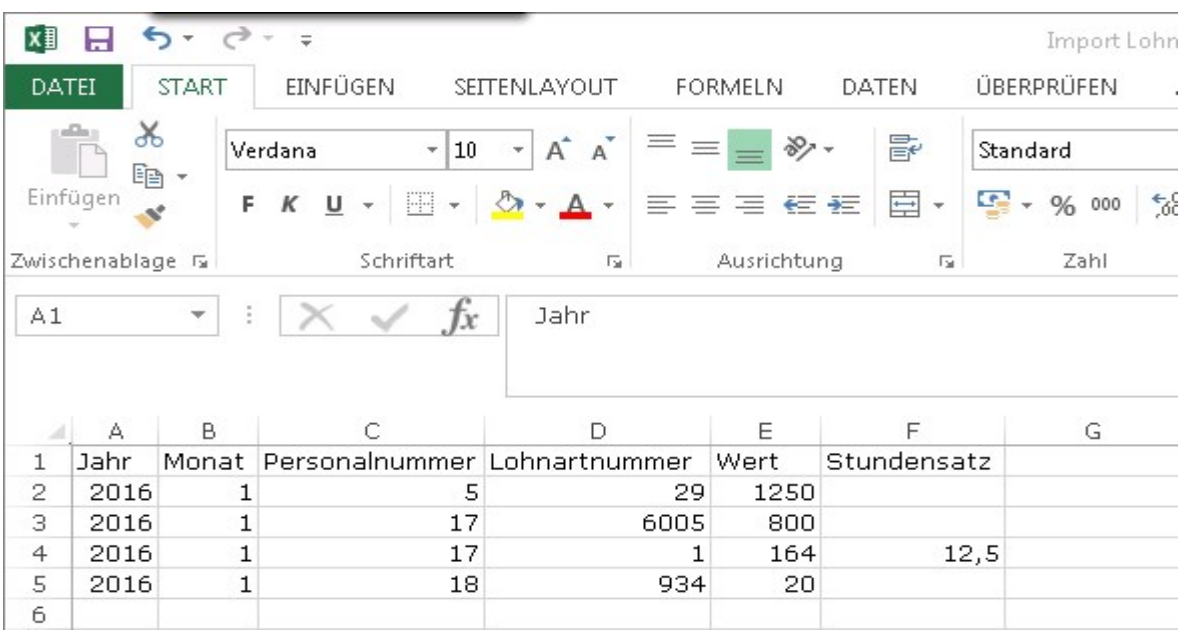

#### **Importdatei in Excel:**

## **Lex WARE**

# <span id="page-3-0"></span>**3 Import Assistent in Lexware lohn+gehalt**

Sie können Daten aus Fremdprogrammen oder aus Lexware Programmen importieren.

Den Assistenten rufen Sie je nach Programmversion von Lexware lohn+gehalt im Menü 'Datei' über 'Import-ASCII' (Std/plus) bzw. 'Import-ASCII Import' (Pro/Premium) auf.

Lexware John + gehalt <Musterfirma, Januar 2016> - [Starts Lexware premium - < Musterfirma - Supervisor> - [lohn + geha Datei Bearbeiten Ansicht Berichte Extras Verwaltung Datei Bearbeiten Ansicht Berichte Verwaltung Extras Fe Firma wechseln... Strg+W  $Neu$ Startseite  $\boxed{+}$  $\bigcirc$  startseite  $\bigoplus$  Mi Wechseln Neu Jahresübersicht öffnen Jahresübersicht öffnen...  $Strg + O$ Personalmanager... Personal-Manager... Schließen Firma löschen... Firma löschen... Abrechnungsjahr wechseln... Anwendungen  $\mathbf{r}$ Abrechnungsjahr wechseln... Export  $\overline{\phantom{0}}$ Impor Export  $\rightarrow$ Mitarbeiterdaten... Drucken ¥ Datensicherung ¥ Druckereinrichtung... Rechnerwechsel  $\overline{\phantom{a}}$ Datensicherung ¥ Drucken  $\ddot{\phantom{1}}$ Rechnerwechsel Druckereinrichtung... Übergabe an Lexware Programme... Beenden Beenden  $Alt + F4$ 

#### a) Standard- und Plus-Version b) Pro- und Premium-Version

### <span id="page-3-1"></span>**3.1 '1 Auswahl'**

Zu Beginn legen Sie fest, welche Daten Sie importieren möchten.

Sie können auch ein bestehendes 'Profil' laden. Weitere Informationen zum Profil erhalten Sie in der 'Hilfe' auf dieser Seite im Assistenten.

Für den Import der Lohndaten wählen Sie den Eintrag 'Lohndaten'.

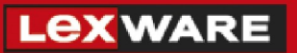

#### Lexware lohn+gehalt/plus:

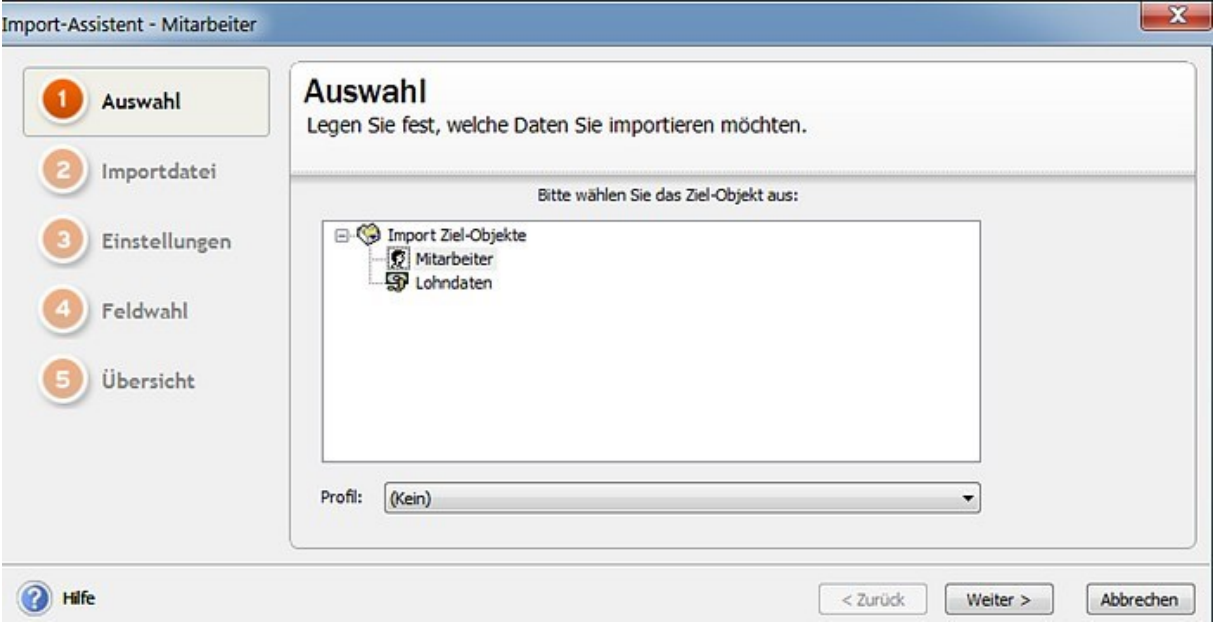

#### Lexware lohn+gehalt pro/premium

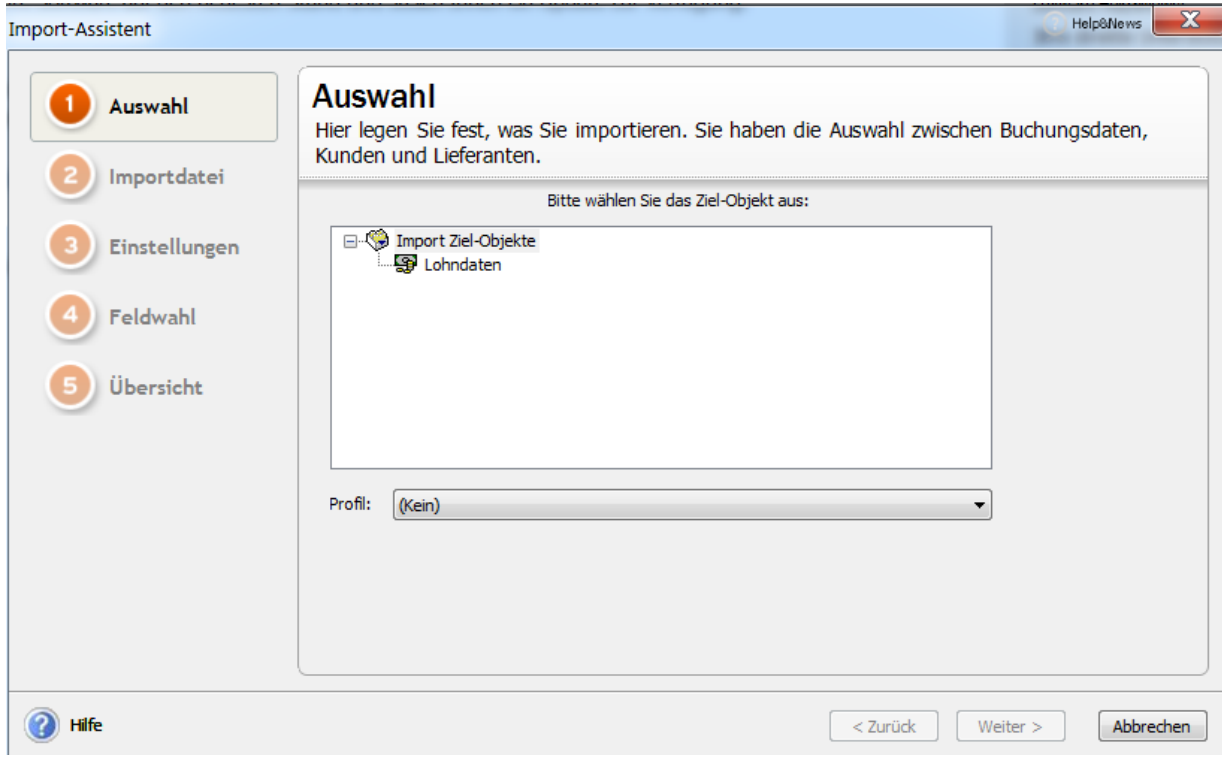

Vor dem Wechsel auf die nächste Seite haben Sie die Möglichkeit Ihre Daten zu sichern. Folgen Sie unserer Empfehlung und erstellen Sie vor dem Import eine Datensicherung.

### <span id="page-5-0"></span>**3.2 '2 Importdatei'**

Wählen Sie die zu importierende Datei über 'Durchsuchen' aus. Voreingestellt ist die gebräuchlichste Dateiart 'ANSI (Windows)'.

Wenn Sie ein Profil verwenden, bleibt die zuletzt importierte Datei gespeichert. Sie brauchen im Regelfall hier nichts ändern. Klicken Sie anschließend auf 'Weiter'.

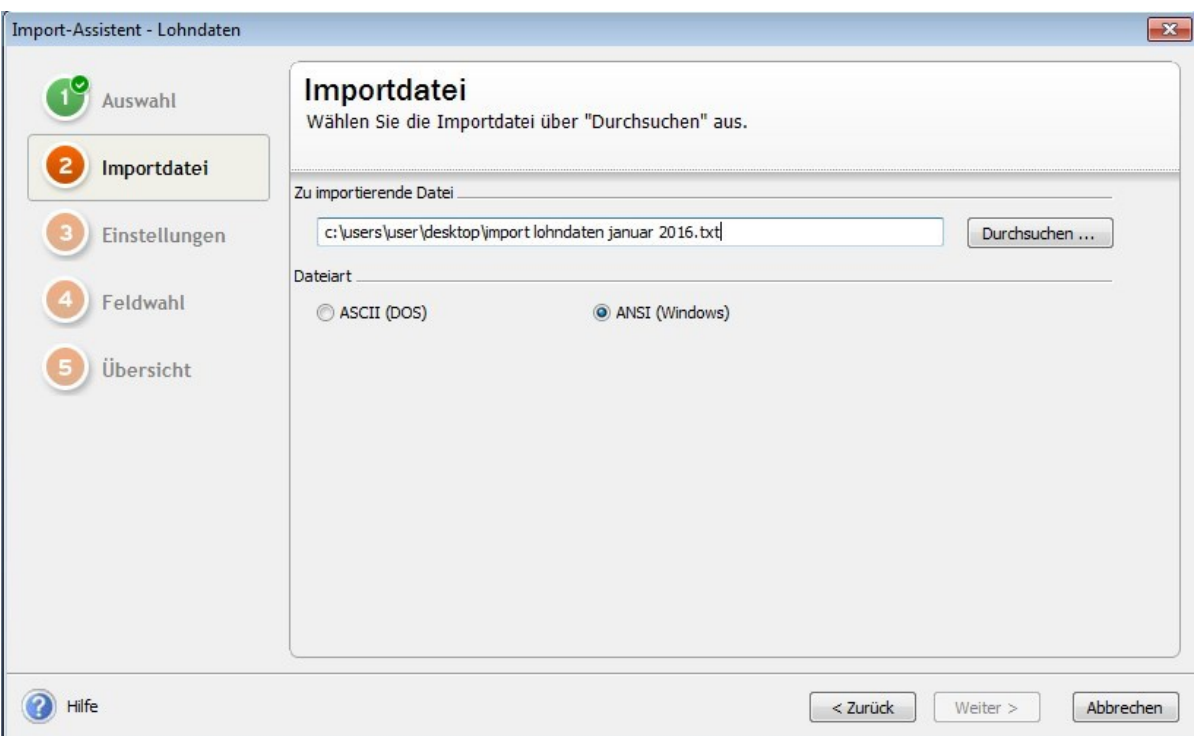

### <span id="page-6-0"></span>**3.3 '3 Einstellungen'**

Auf dieser Seite können Sie vom Standard abweichende Einstellungen für Feld-Trennzeichen, Text-Kennzeichen und Dateiaufbau vornehmen.

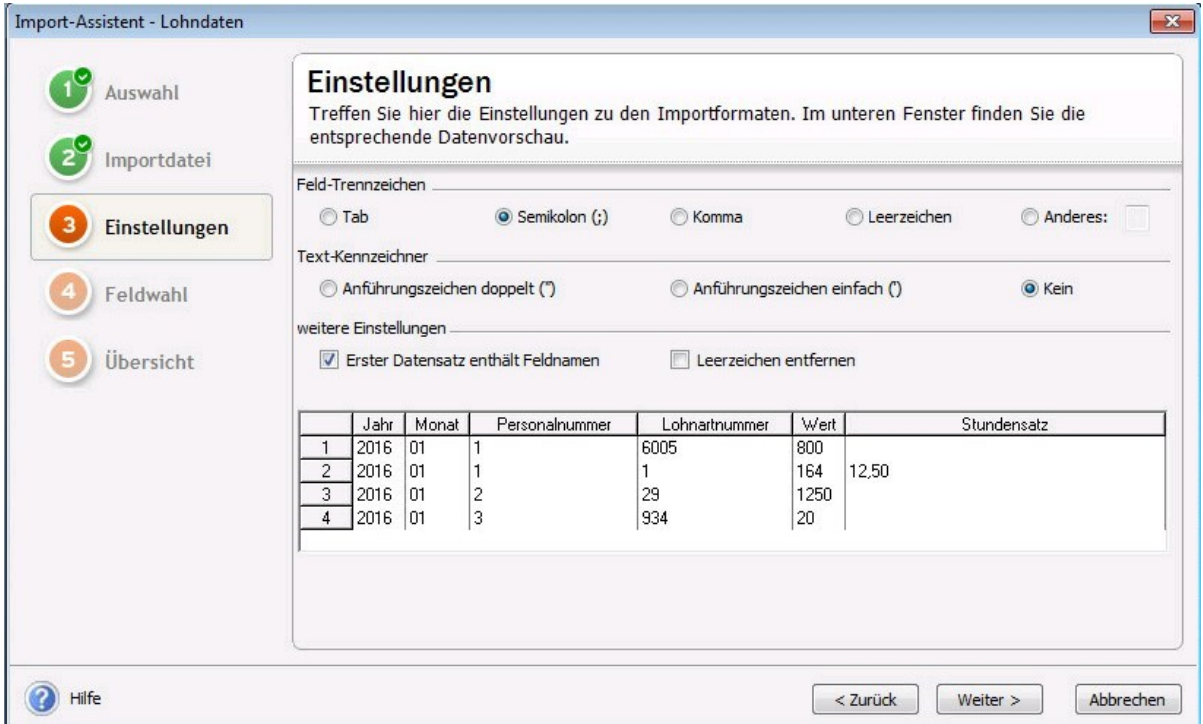

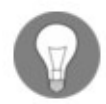

Hinweis: Soweit möglich nimmt Lexware lohn+gehalt die Zuordnung automatisch vor.

Wenn eine automatische Zuordnung nicht möglich ist, geben Sie das in der zu importierenden Datei vorhandene Feldtrennzeichen und wenn vorhanden auch ein Text-Begrenzungszeichen selbst ein.

- Wenn der erste Datensatz Feldnamen enthält, setzen Sie einen Haken in die Check-Box 'Erster Datensatz enthält Feldnamen'.
- Setzen Sie einen Haken in die Check-Box 'Leerzeichen entfernen', wenn bei der Erstellung der Importdatei aus Fremdprogrammen Felder mit Leerzeichen aufgefüllt wurden.

Die Auswirkung Ihrer Eingaben können Sie im Fenster kontrollieren.

### <span id="page-7-0"></span>**3.4 '4 Feldwahl'**

Im linken Fenster sind die Felder aus der Importdatei aufgelistet. Im rechten Fenster sehen Sie die vorgenommene Zuordnung in Lexware lohn+gehalt.

Angaben, die Lexware lohn+gehalt zwingend benötigt, werden im rechten Fenster mit einem Häkchen versehen.

Erst wenn in der Zieldatei alle "Muss Felder" zugeordnet sind, ist die 'Weiter' Schaltfläche aktiv.

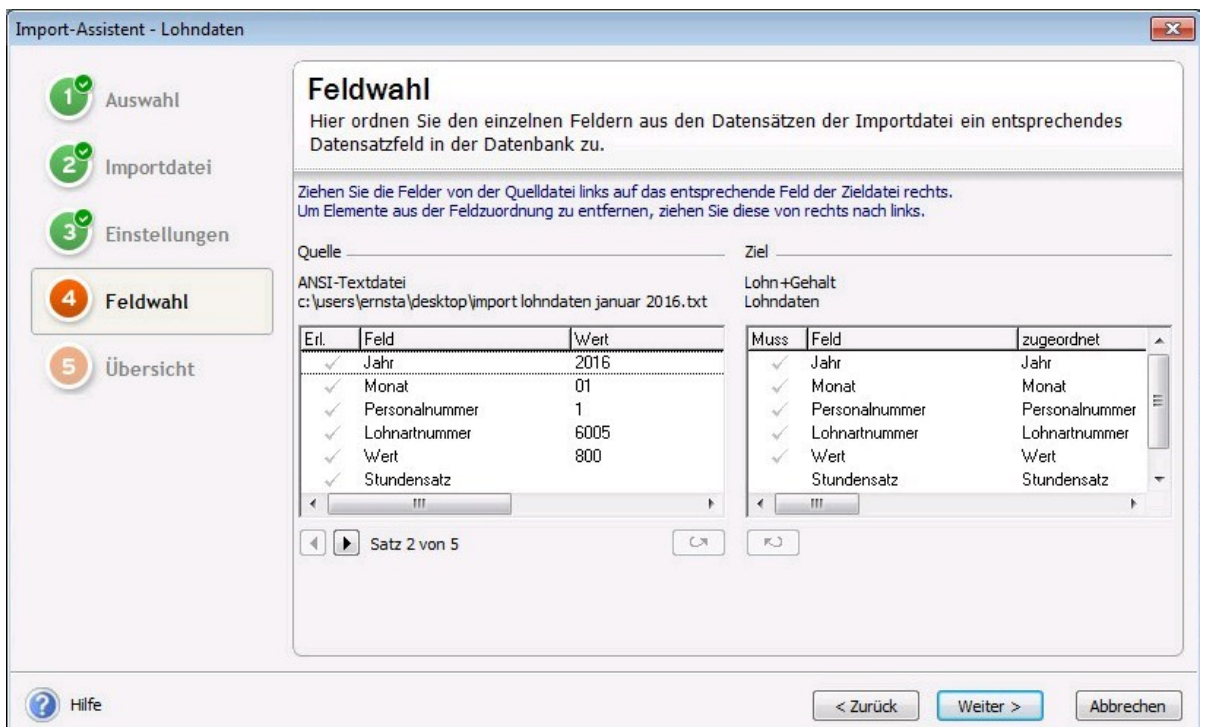

Wenn die Feldbezeichnungen beider Dateien identisch sind, nimmt das Programm die Zuordnung für diese Felder automatisch vor. Sie müssen nichts ändern.

Um die einzulesenden Felder selbst zuordnen, gehen Sie so vor:

#### **Zuordnung der einzulesenden Felder:**

- Markieren Sie den Eintrag links und die zugehörige Feldbezeichnung rechts und klicken danach die Schaltfläche an.
- Sie können ein Feld auch mithilfe der Maus zuordnen. Markieren Sie das gewünschte Feld, halten die Maustaste gedrückt und ziehen das ausgewählte Import-Feld auf das gewünschte Programm-Feld.

#### **Zuordnung rückgängig machen:**

Sie können eine Zuordnung wieder rückgängig machen, indem Sie die 'Del' bzw. Del bzw. 'Entf' auf Ihrer Tastatur wählen. Die bereits zugeordneten Felder werden in der linken Spalte abgehakt.

### <span id="page-8-0"></span>**3.5 '5 Übersicht'**

Auf dieser Seite werden alle zu importierende Lohndaten angezeigt.

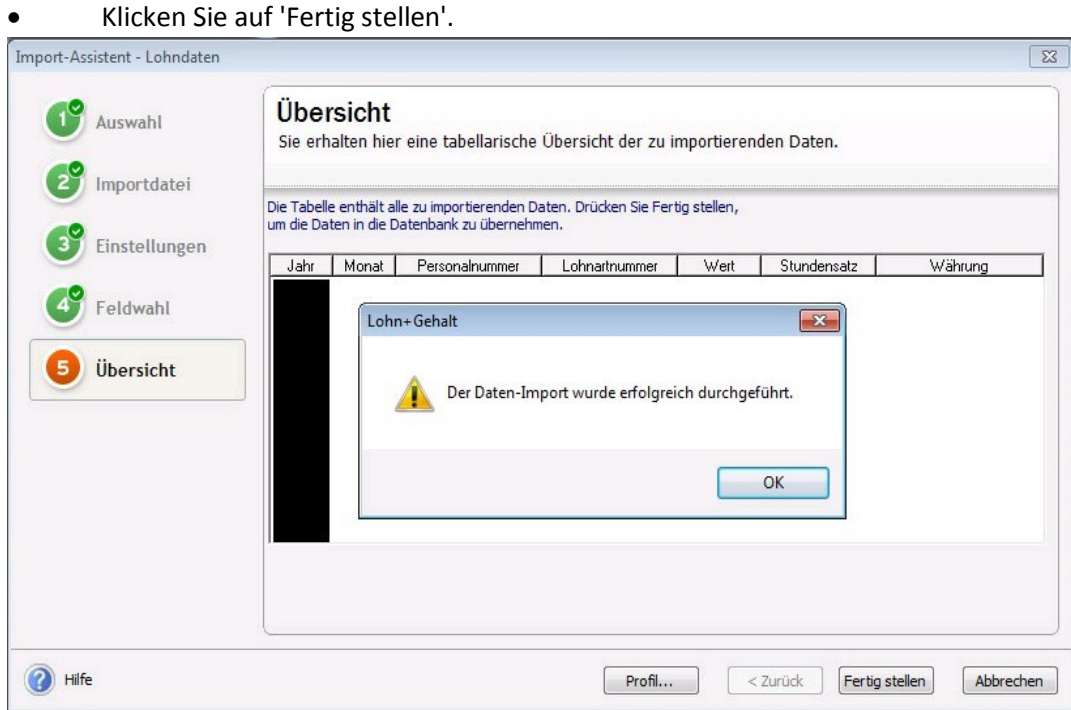

Lexware lohn+gehalt meldet Ihnen den erfolgreichen Datenimport zurück.

Daten, die Lexware lohn+gehalt nicht automatisch zuordnen kann, sind mit einem Ausrufezeichen gekennzeichnet.

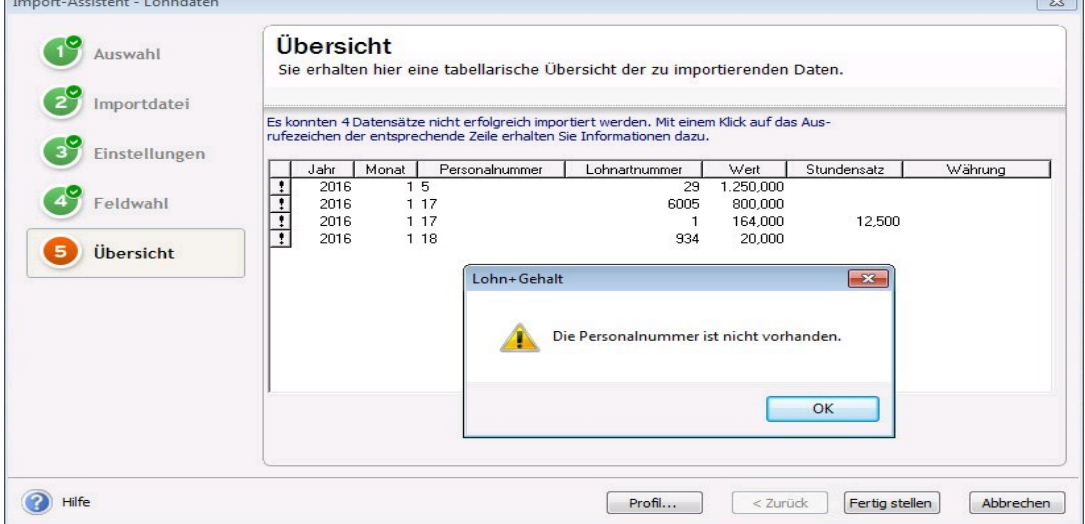

- Um nähere Informationen zu erhalten, klicken Sie auf das Ausrufezeichen in der ersten Spalte.
- Sie können die Daten in den Feldern einfach überschreiben und anschließend die restlichen Daten importieren.

# **LEXWARE**

#### <span id="page-9-0"></span>**3.5.1 'Profil' erstellen**

Nach dem Datenimport haben Sie die Möglichkeit, ein Profil zu erstellen. (siehe '3.1 Auswahl' auf der Seite 4).

Geben Sie in der Dialogbox einen Titel und ggf. einen Kommentar für das Profil ein.

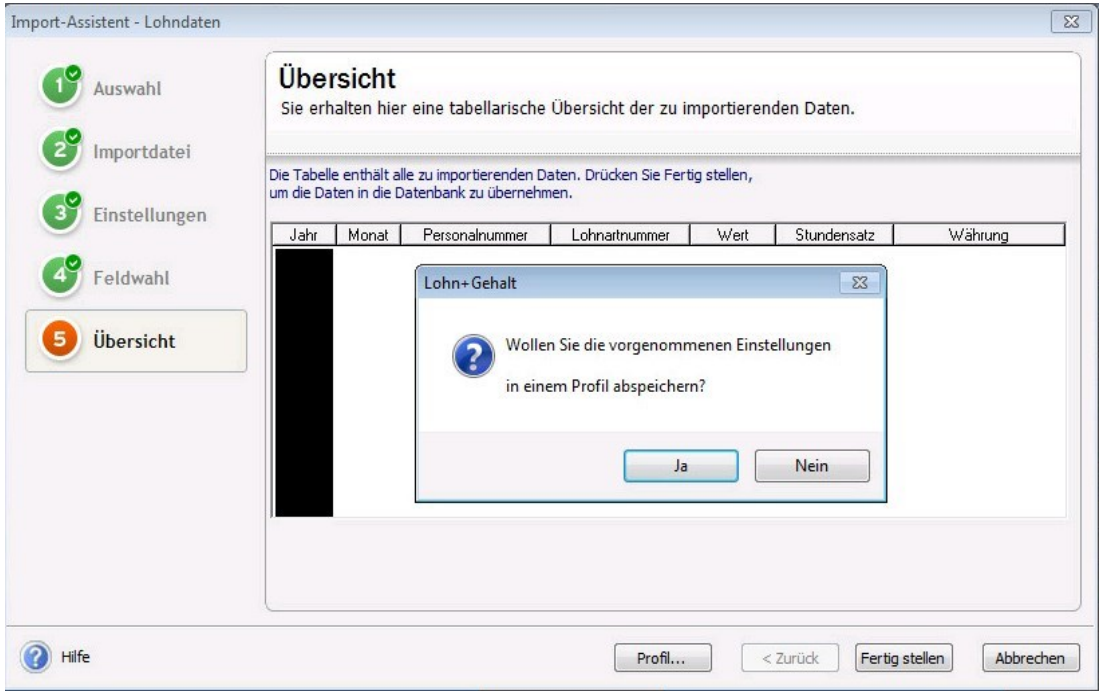

Speichern Sie Ihre Angaben und stellen Sie den Assistenten fertig.

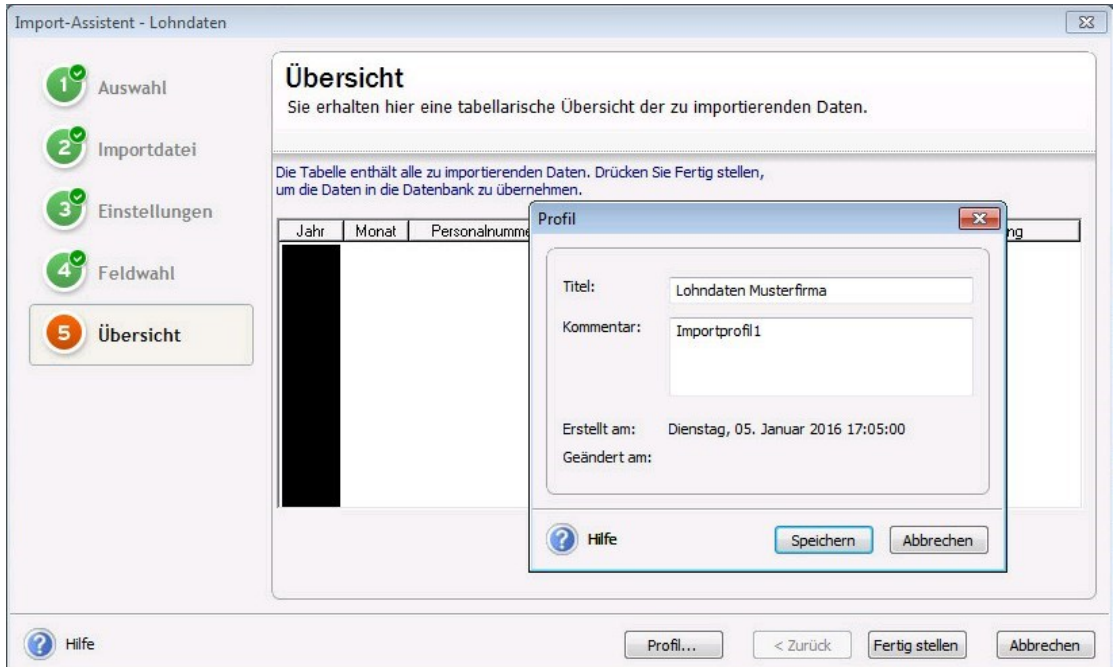

### <span id="page-10-0"></span>**4 Feld-Definitionen**

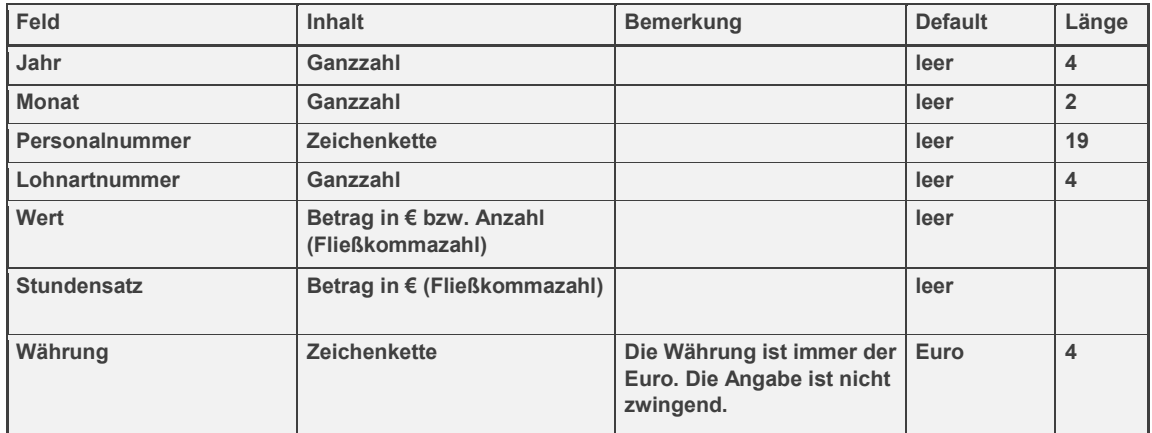